Um EDU-IDs für Ihre Schüler\*innen zu erstellen, müssen Sie angemeldet sein. Nach dem Einloggen wählen Sie den Menüpunkt "Klassen/Lerngruppen" aus.

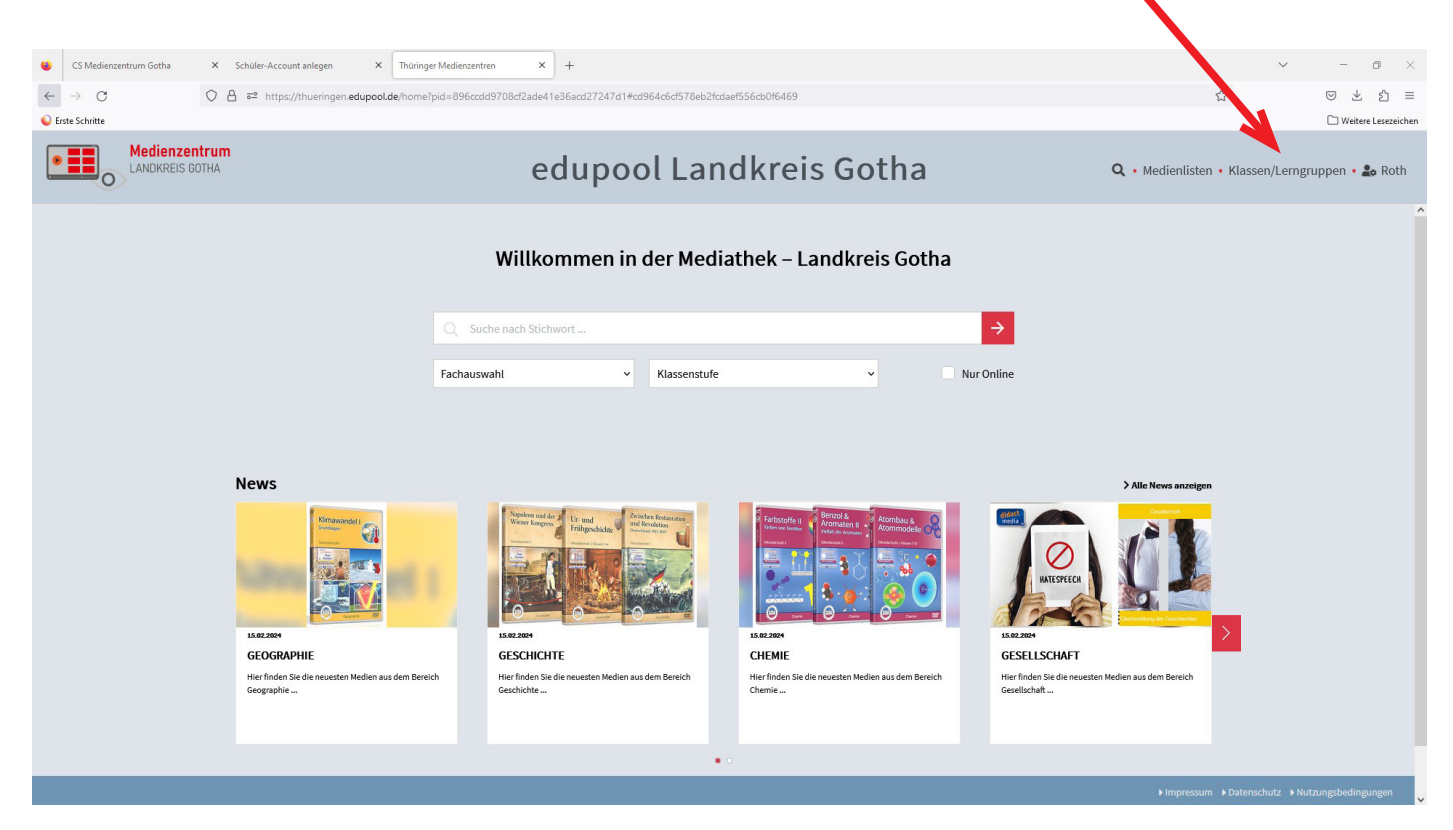

Bereits erstellte EDU-IDs werden Ihnen hier angezeigt. In unserem Fall ist es "Test". Klicken Sie nun auf den roten Button  $\bigoplus$  - "Neue EDU-ID-Liste"

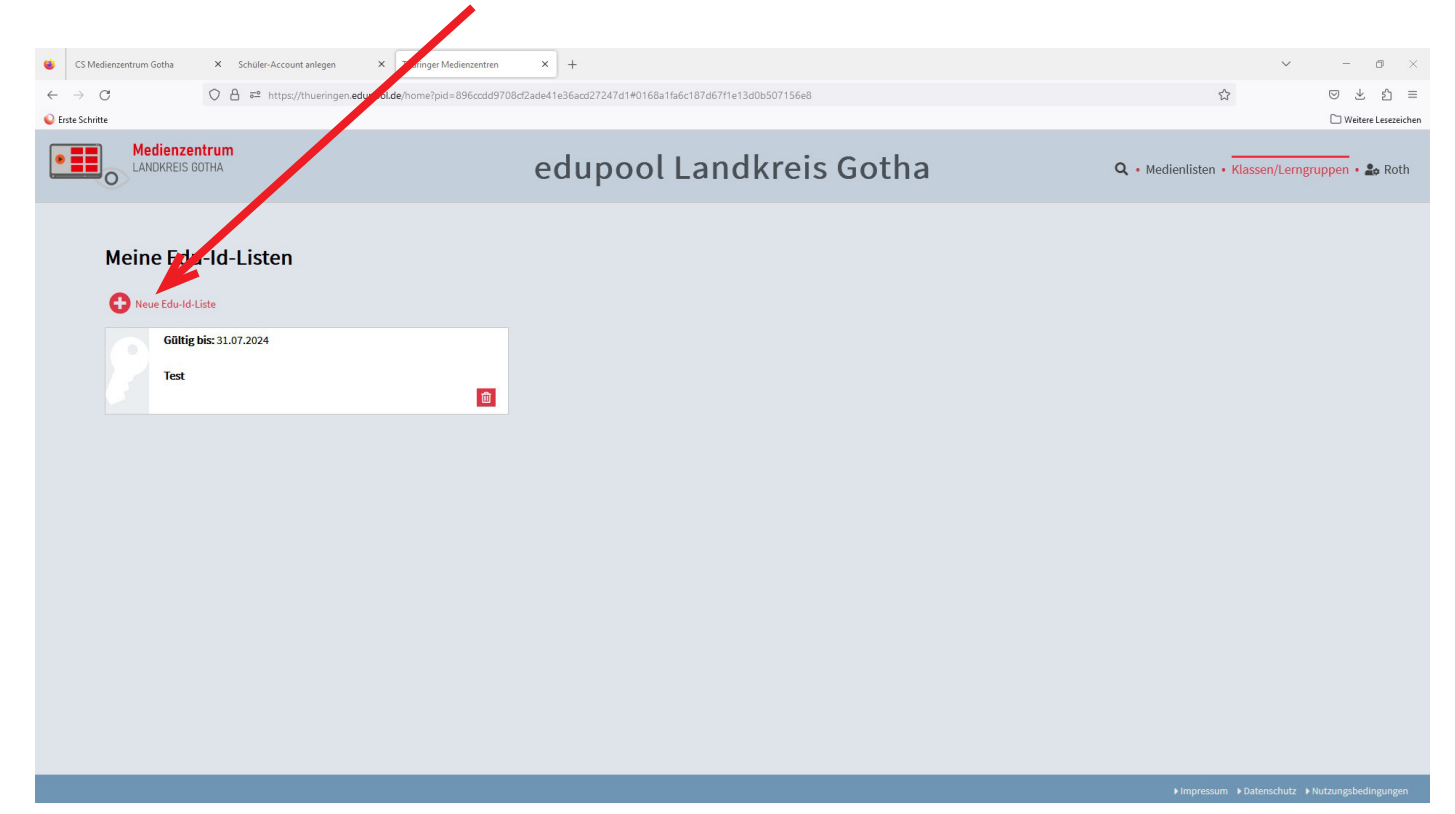

Geben Sie der EDU-ID-Liste einen eindeutigen Namen (z.B. Biologie Klasse 8)! Wählen Sie die entsprechende Klassenstufe aus - wenn Sie eine Eingrenzung wünschen - und geben Sie die Anzahl der benötigten EDU-IDs ein (je nach Schüleranzahl). Klicken Sie auf "Erstellen".

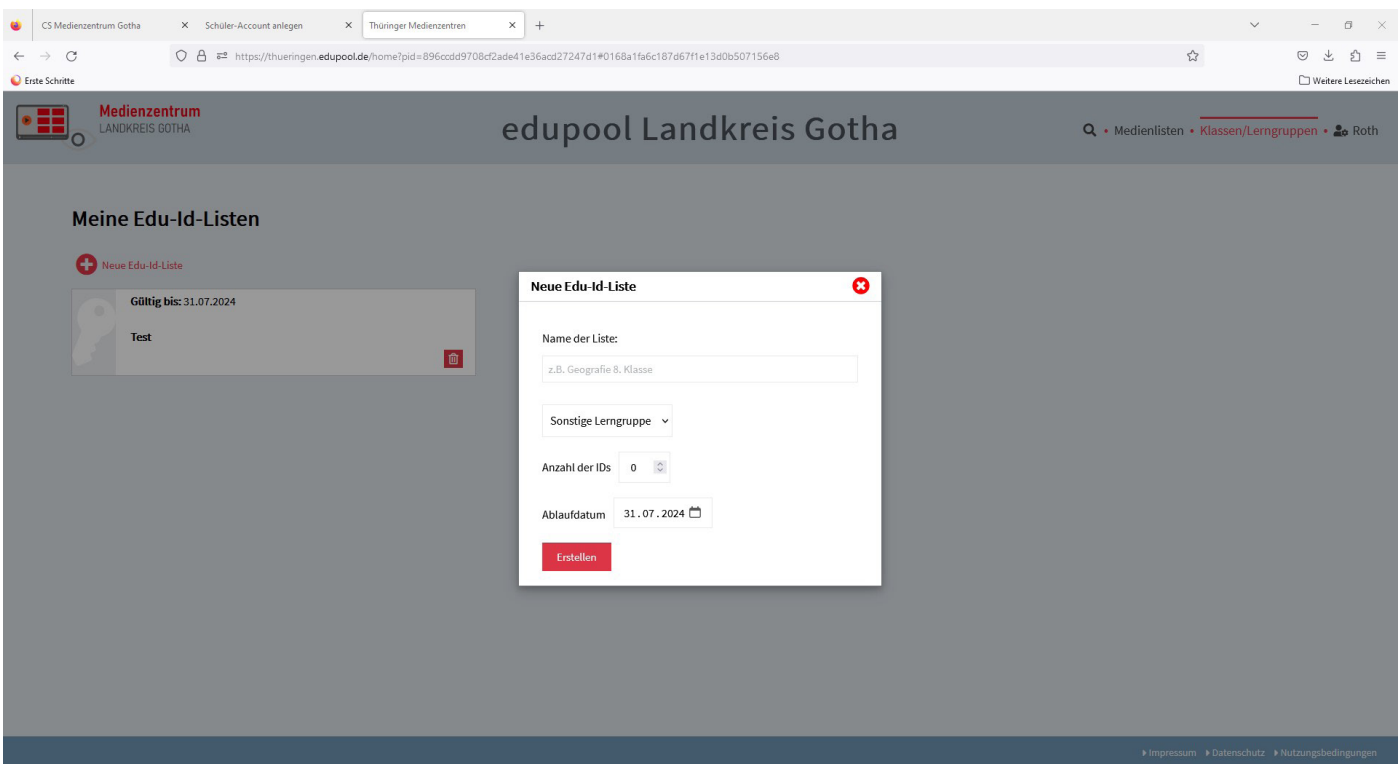

In diesem Fall haben wir die Liste "Biologie Klasse 8" für Klassenstufe 8 mit sechs EDU-IDs angelegt. Setzen Sie in diesem Fenster noch das Häkchen bei "Freie Recherche erlauben". Schreiben Sie in jedes Feld den Namen der entsprechenden SuS. Anschließend klicken Sie auf das "Drucker-Symbol". V

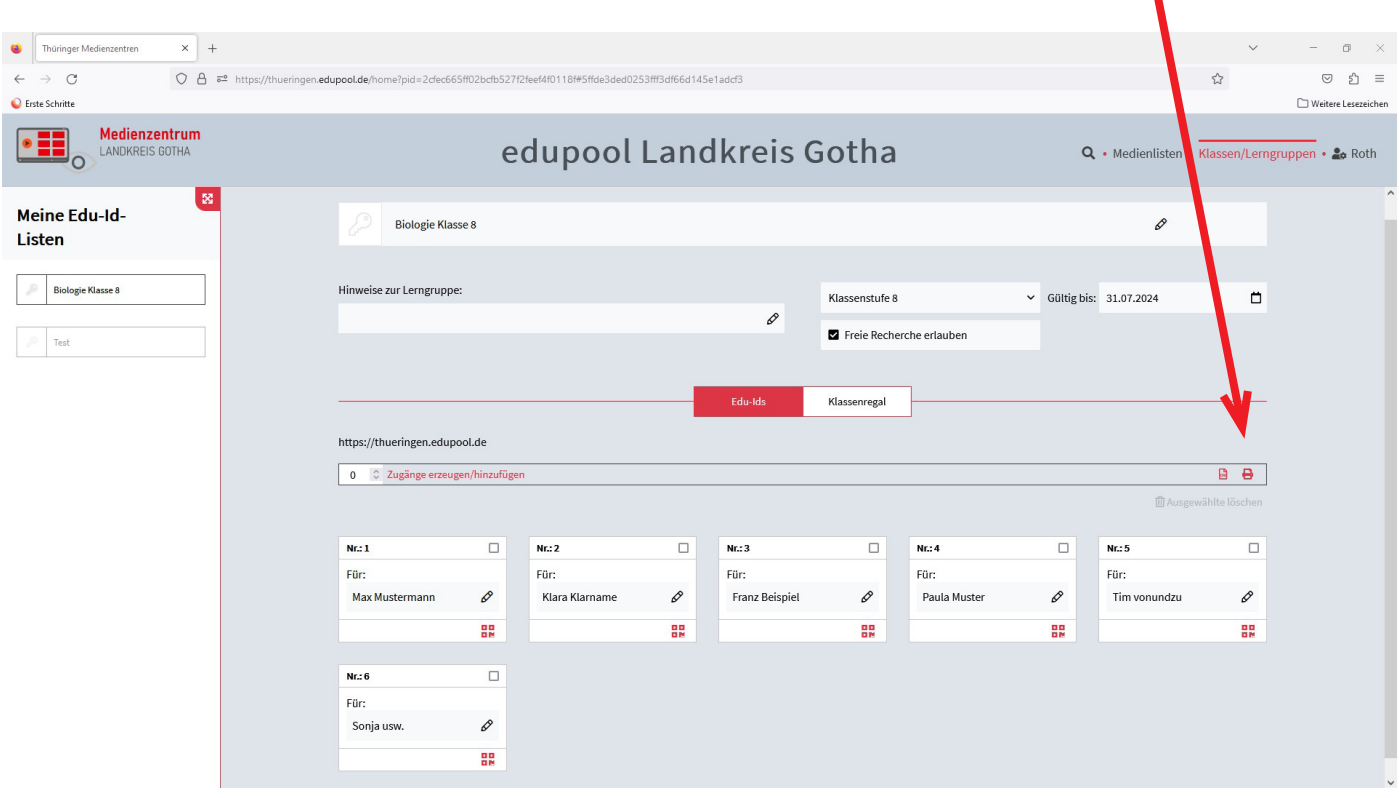

Drucken Sie die erzeugte Liste aus und händigen Sie jedem Schüler seinen Abschnitt mit der jeweiligen EDU-ID aus. Auf jedem Abschnitt ist der Zugangslink und das entsprechende Passwort vermerkt.

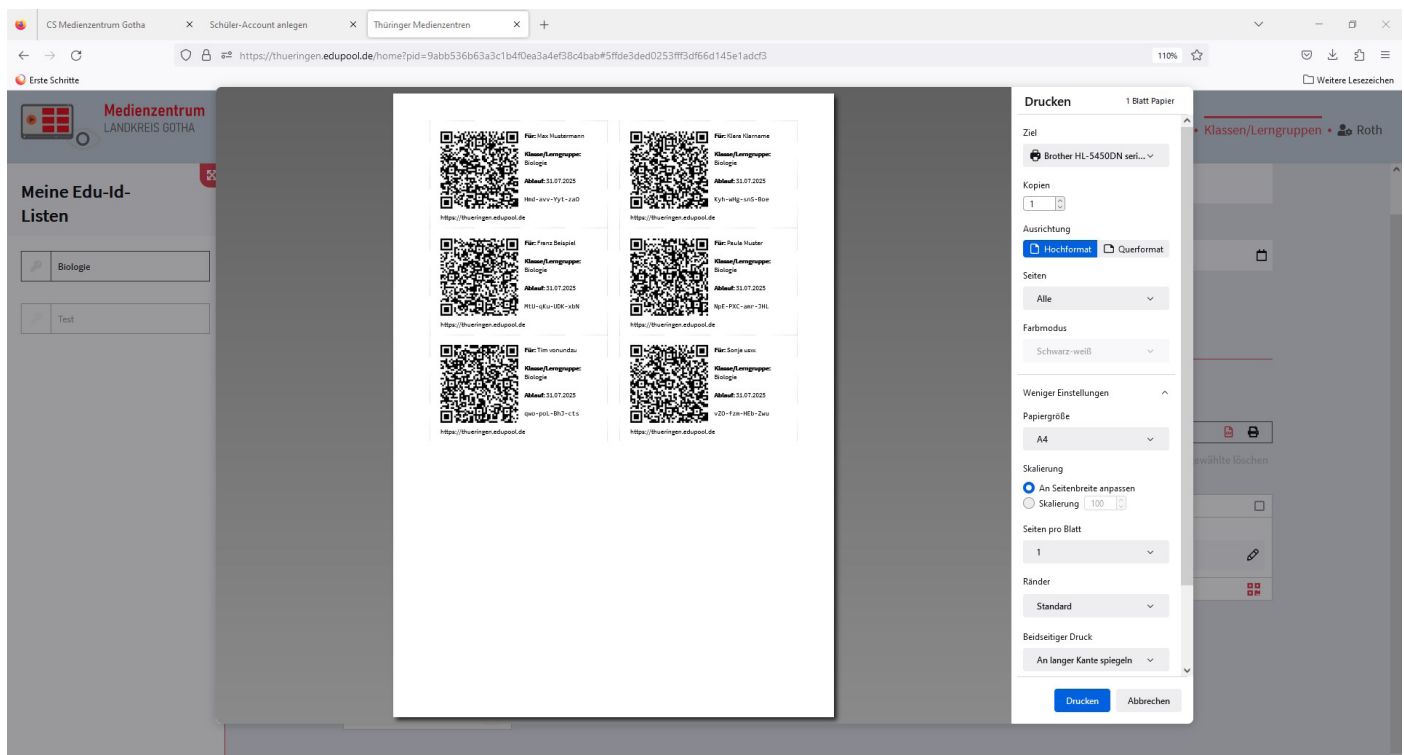

Machen Sie darauf aufmerksam, dass die EDU-IDs nicht weitergegeben werden dürfen und dass im schlimmsten Fall straf- und zivilrechtliche Verfolgung bei Urheberrechtsverstößen drohen können.

Damit die richtige Klasse/Lerngruppe auf ihre jeweils passenden Filme/Arbeitsmaterialien zugreifen kann, müssen Sie Medienlisten anlegen. Wie das geht, sehen Sie auf den nächsten Seiten.

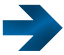

Bleiben wir am Beispiel Biologie/Klassenstufe 8.

Gehen Sie wieder über die Suchmaske, hier z.B. Biologie und entscheiden uns für das Medium "Aufbau und Funktion des Auges". Klicken Sie hier auf die kleine Fahne.

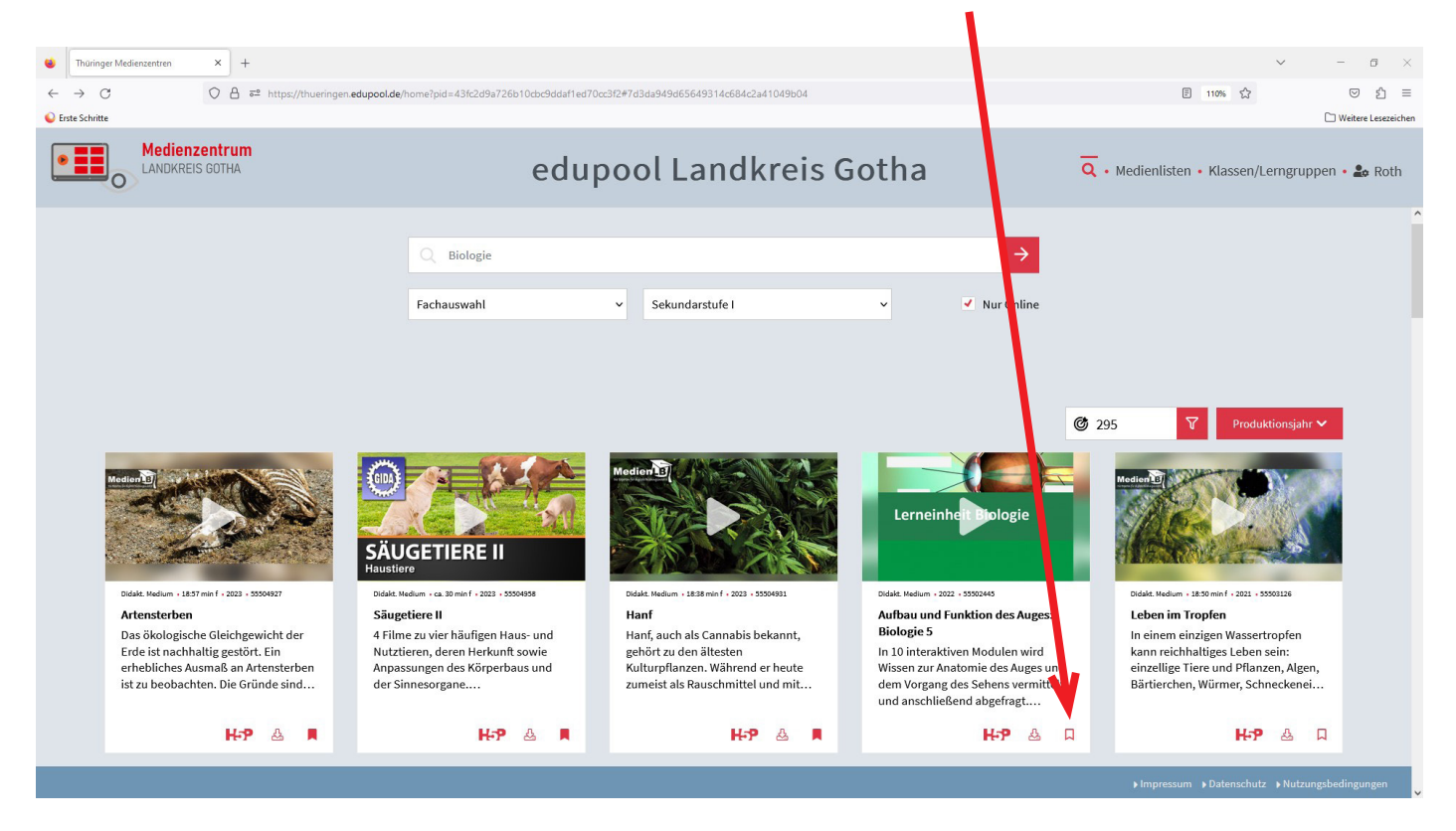

Hier öffnet sich nun ein Fenster, in welchem Sie eine neue Medienliste anlegen können. Hier z.B. Biologie Klasse 8 und klicken auf  $\frac{1}{1}$  -(Sie können das Medium auch einer schon bestehenden Medienliste zuordnen.)

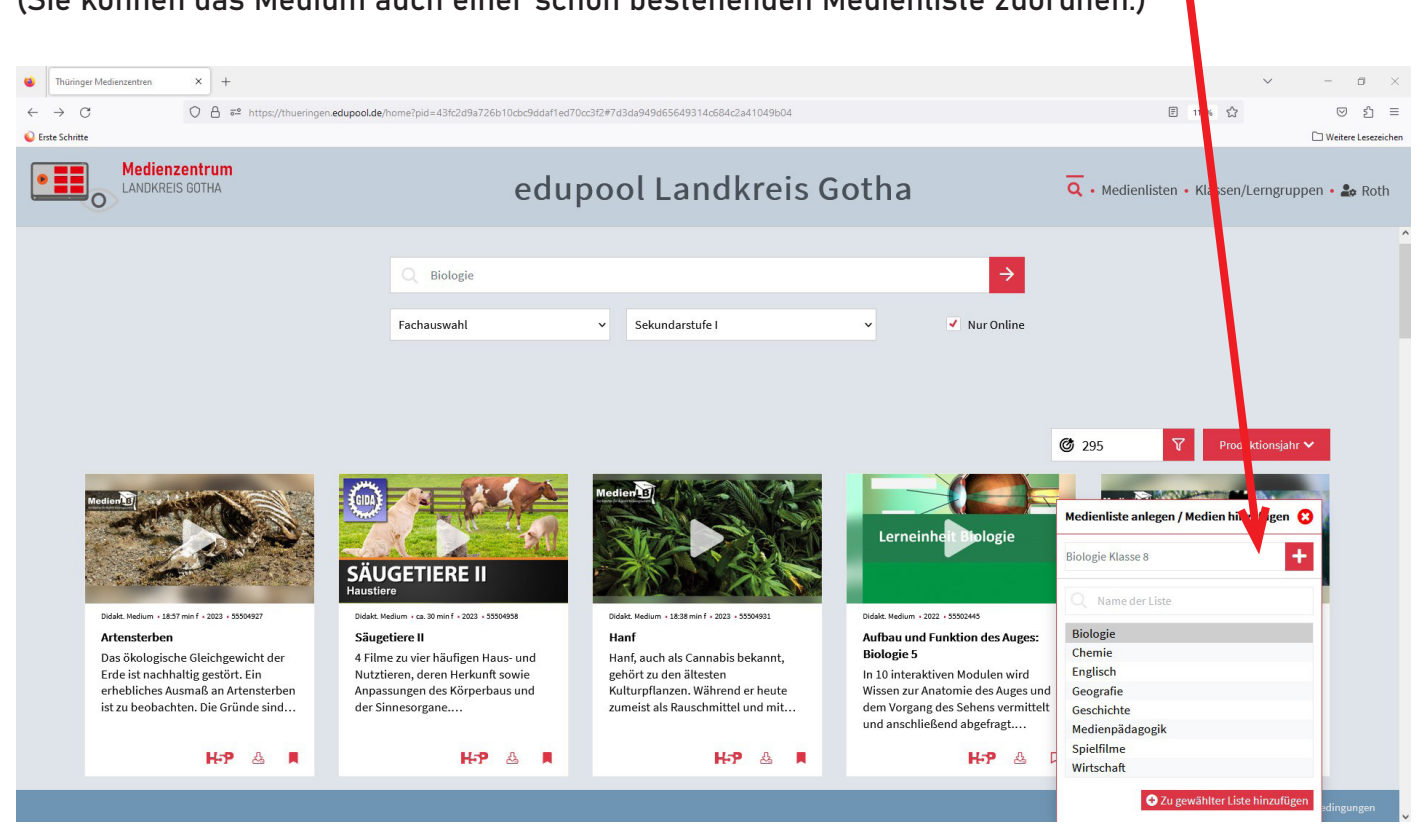

Hier erscheint nun das abgebildete Hinweisfenster.

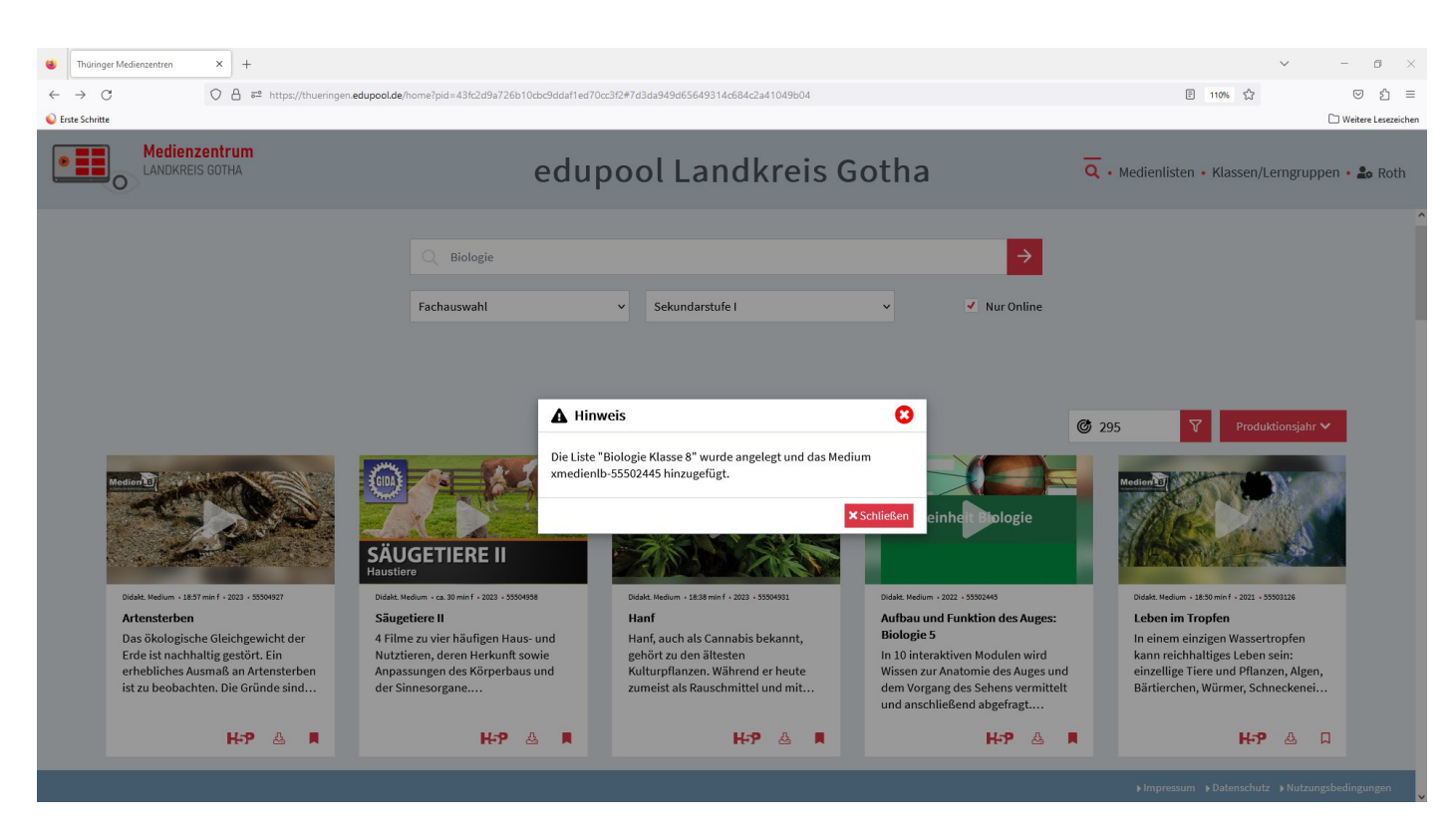

Gehen Sie nun in der Menüleiste auf "Medienliste" und wählen im linken Bereich unter "Meine Medienlisten" die entsprechende Medienliste aus (hier Biologie Klasse 8). Klicken Sie nun auf den "Pfeil-Button".

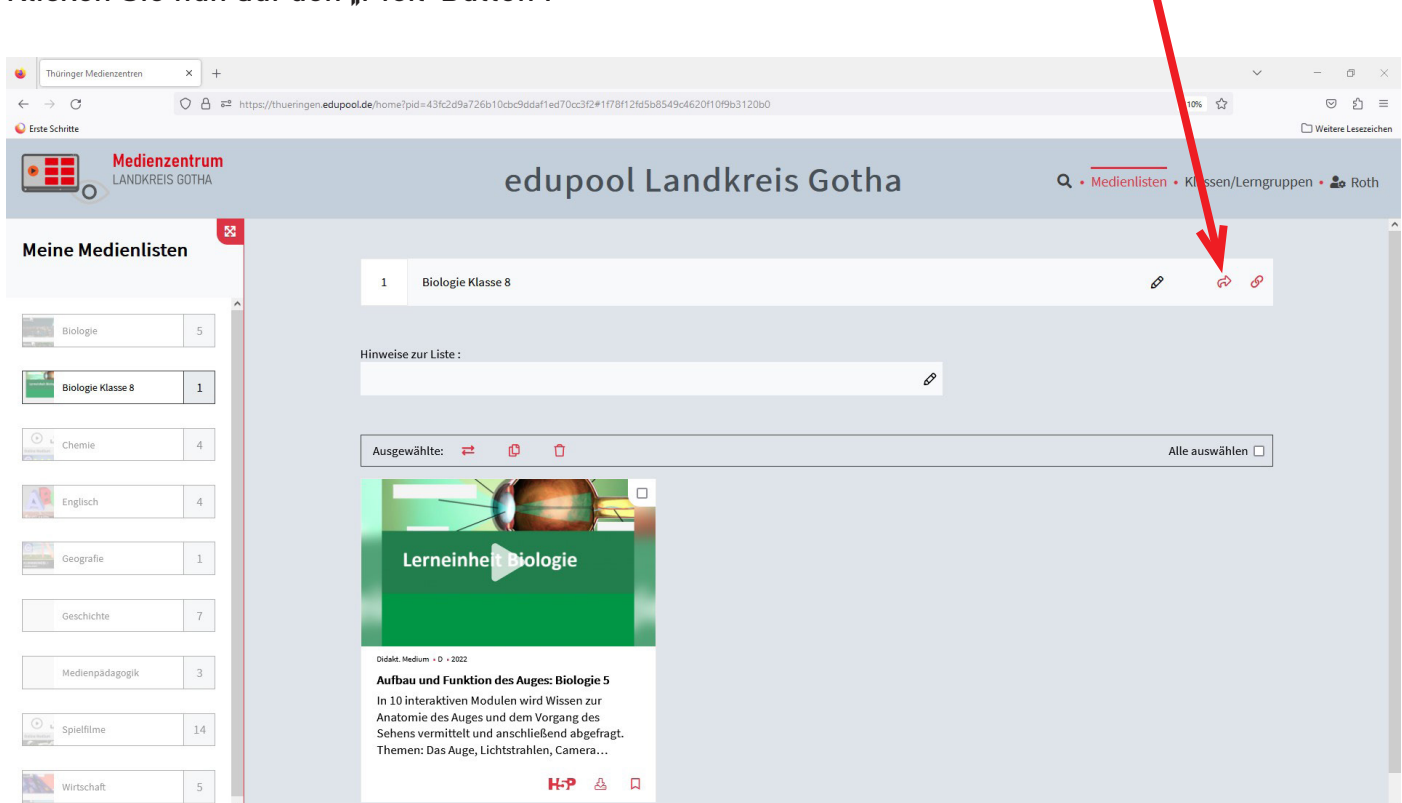

Hier wählen Sie nun die gewünschte Klasse/Lerngruppe aus, welcher die Medienliste zugeordnet werden soll. In diesem Fall "Biologie Klasse 8".

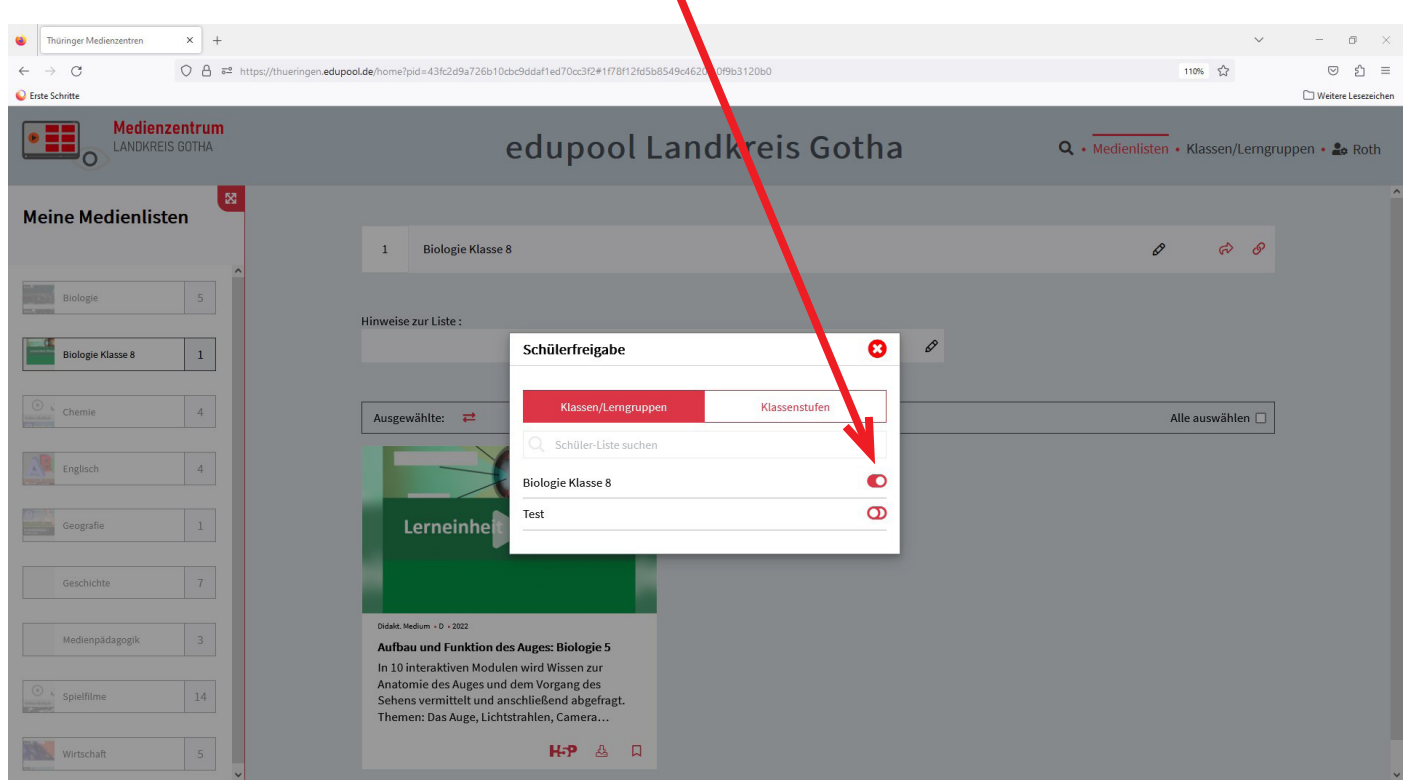

## FERTIG $\circledcirc$ !

Klicken Sie nun in der Menüleiste wieder auf "Klassen/Lerngruppen", sehen sie, dass die Medienliste "Biologie Klasse 8" hier nun im Klassenregal zu finden ist. Die im Vorfeld angelegten SuS können nun auf das Medium "Aufbau und Funktion des Auges" zugreifen.

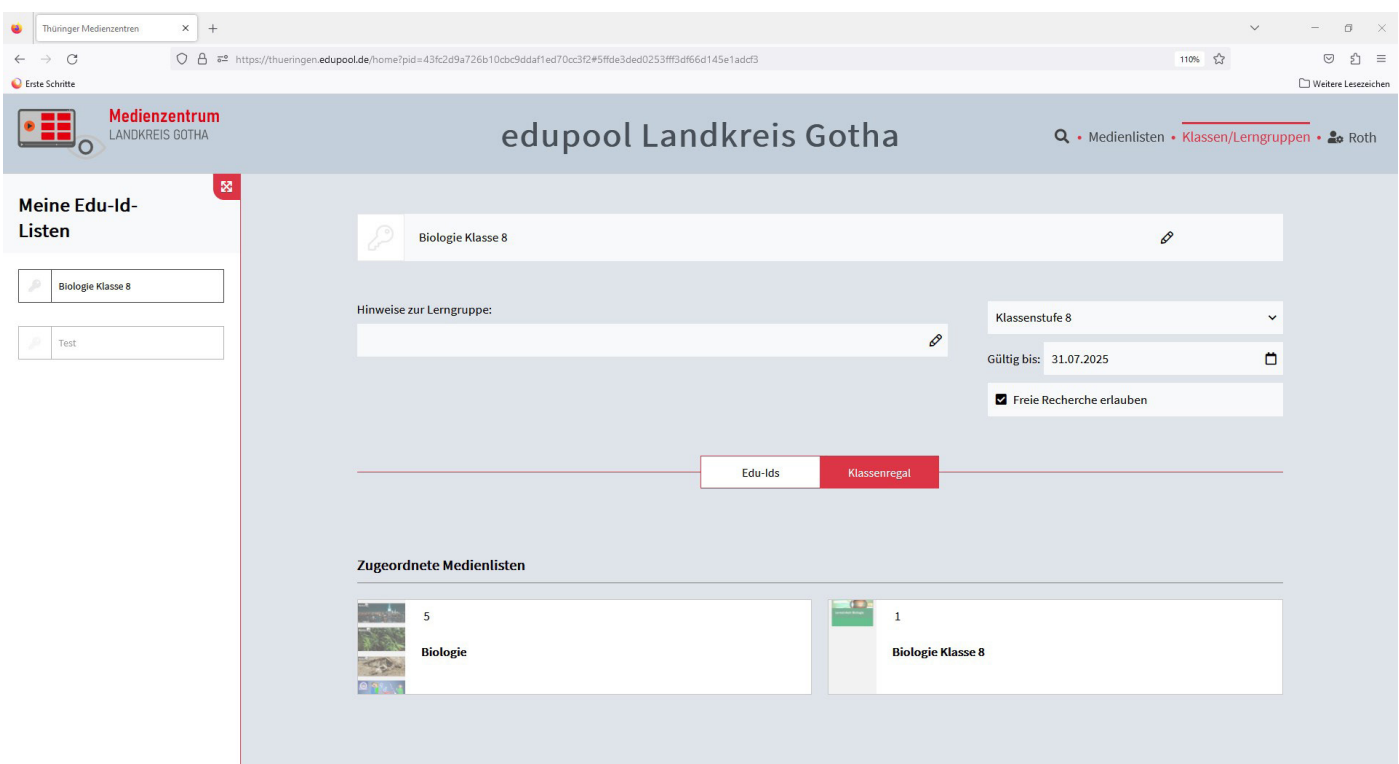